## **Инструкция по настройке личного кабинета родителя (законного представителя).** Инструкция по настройке личного кабинета родителя (законного представителя).

1. В личном кабинете родителя перейти в раздел «Профиль»: 1. В личном кабинете родителя перейти в раздел «Профиль»:

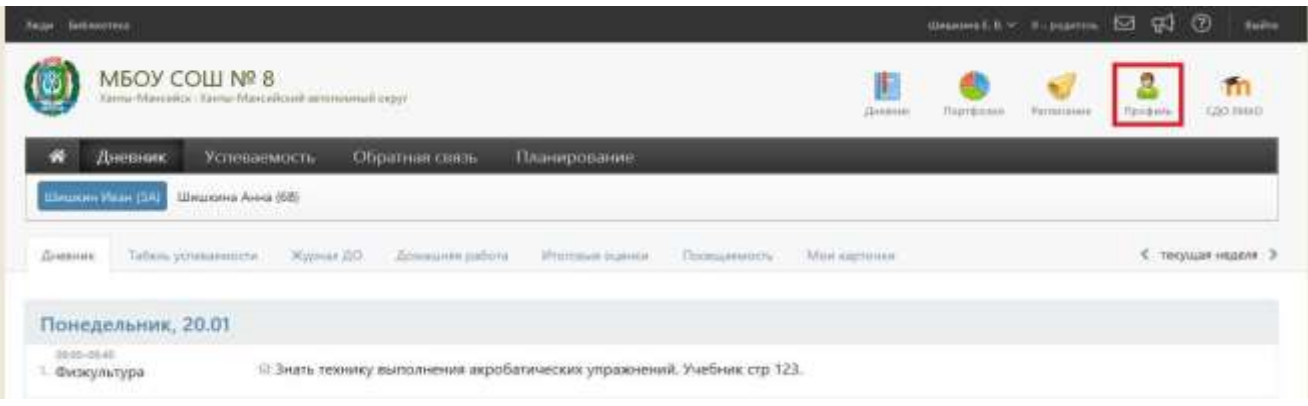

2. В разделе «Профиль» во вкладке «Мои данные» указать адрес электронной почты и поставить 2. В разделе «Профиль» во вкладке «Мои данные» указать адрес электронной почты и поставить галочку рядом с текстом «Дублировать сообщения Электронного журнала на электронную почту» галочку рядом с текстом «Дублировать сообщения Электронного журнала на электронную почту» и перейти во вкладку «Оповещение»: и перейти во вкладку «Оповещение»:

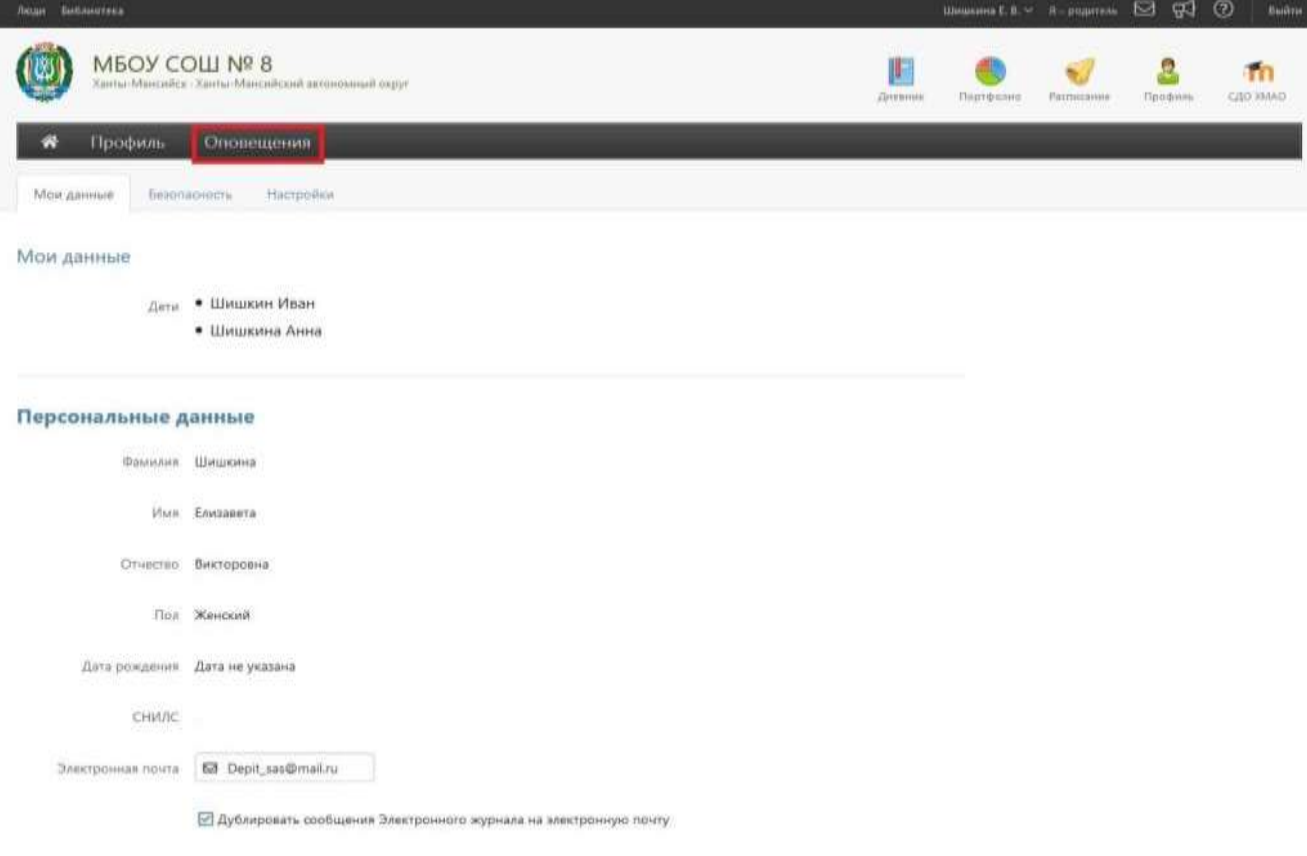

**ВНИМАНИЕ!** После указания почты - отправляется письмо с ссылкой для подтверждения, по ней ВНИМАНИЕ! После указания почты - отправляется письмо с ссылкой для подтверждения, по ней необходимо перейти. На неподтвержденную почту уведомления не отправляются. необходимо перейти. На неподтвержденную почту уведомления не отправляются.

3. По умолчанию кнопки «Оповещение о новых сообщениях» и «Оповещение по e-mail» не активны:

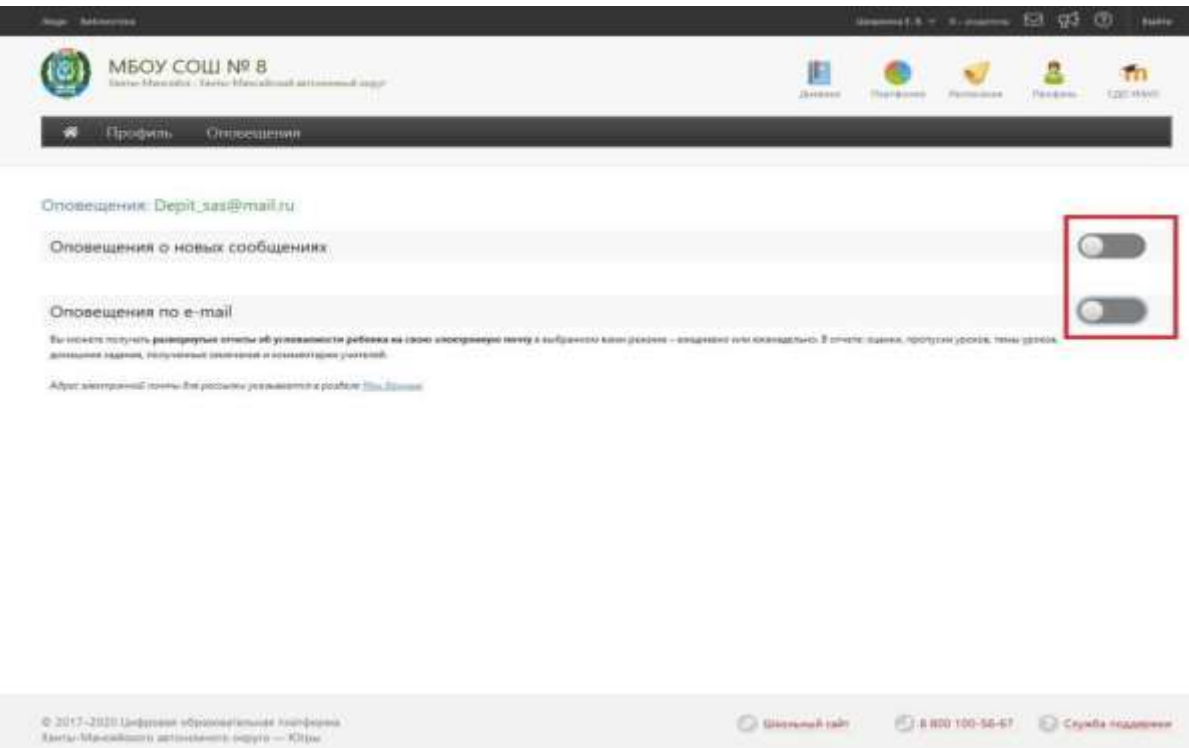

4. Для их активации «бегунки», расположенные напротив них следует передвинуть вправо:

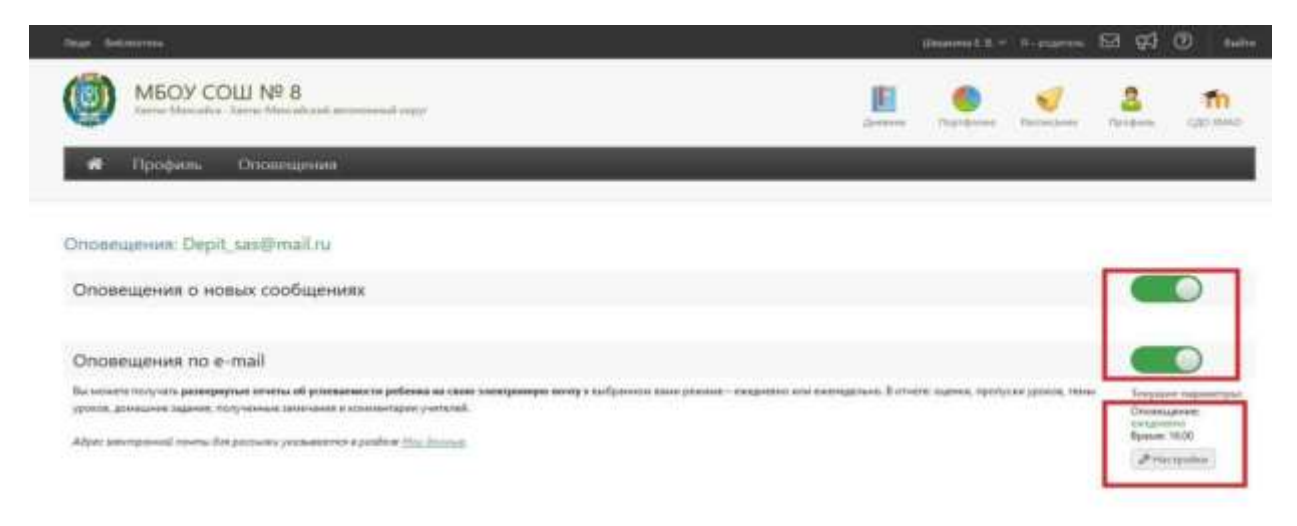

5. Далее установить периодичность оповещения «Ежедневно» и указать время для оповещения:

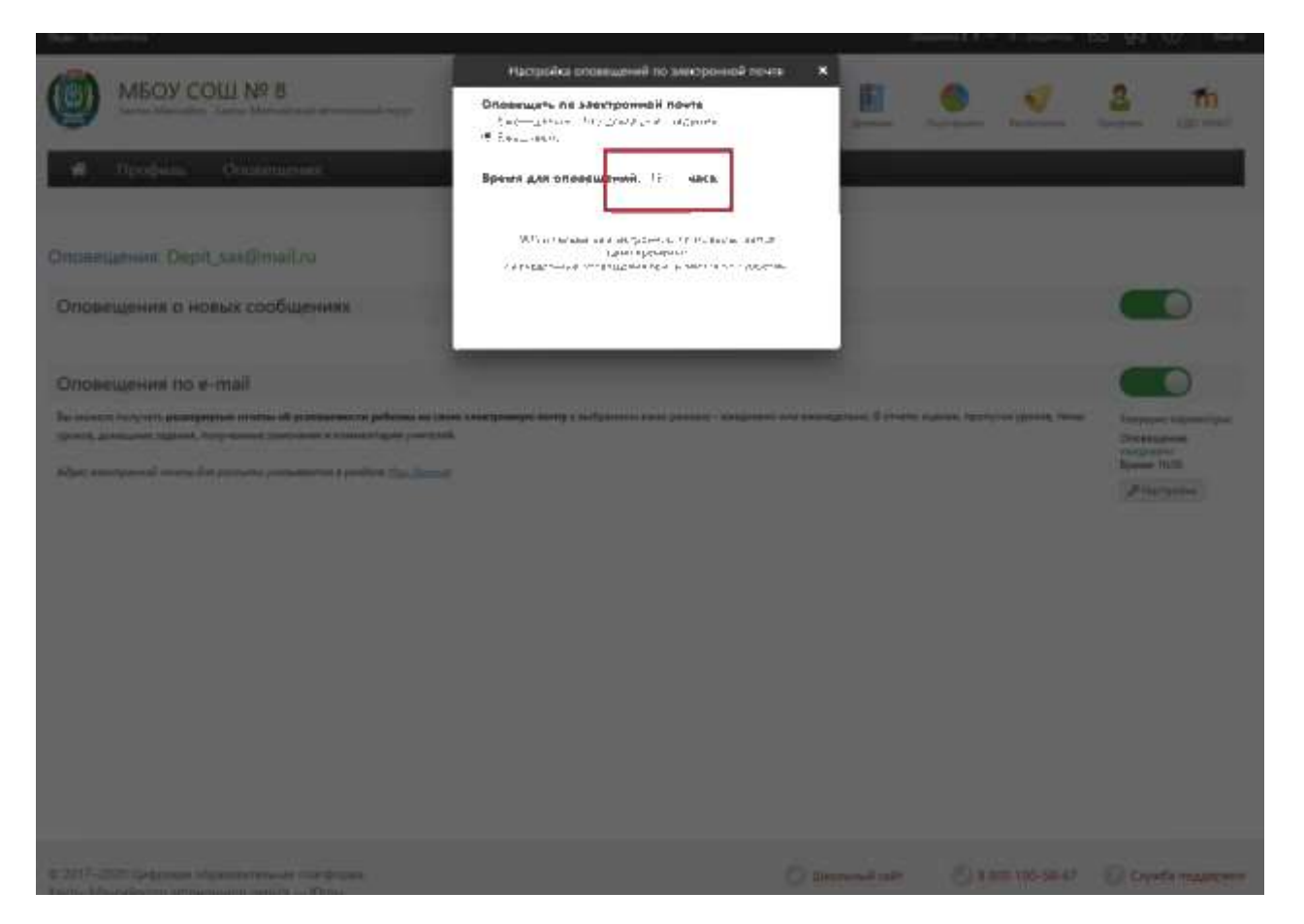